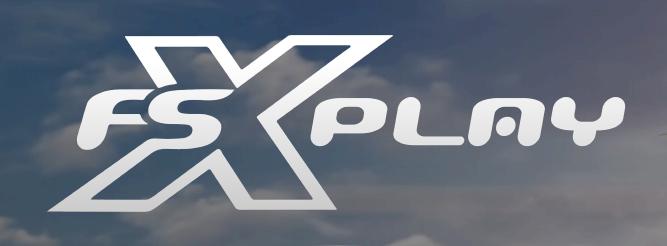

QUICK START GUIDE

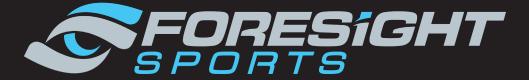

# Starting Your Software

### **CONNECTING YOUR DEVICE**

Connect the device to the same local network that your computer is connected to or to your computer directly using the USB-C cable provided with the product. Once the Device is connected you should proceed to launch the FSX Play Software from the desktop of your computer.

# TIP:

The Local Network would refer to the network you gain internet access from, either using an Ethernet cable, or a WiFi Router.

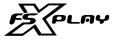

# **Connecting Your**

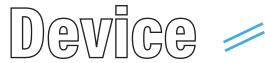

### **CONNECTING YOUR DEVICE**

After the FSX Play Software has loaded you will be presented with the option to select your device from the devices list.

### **CHOOSE YOUR DEVICE**

Choose your device from the list that matches your serial number of your product. If you don't see your device, click the refresh buttom. If your device still isn't shown, click the information button and check your connection.

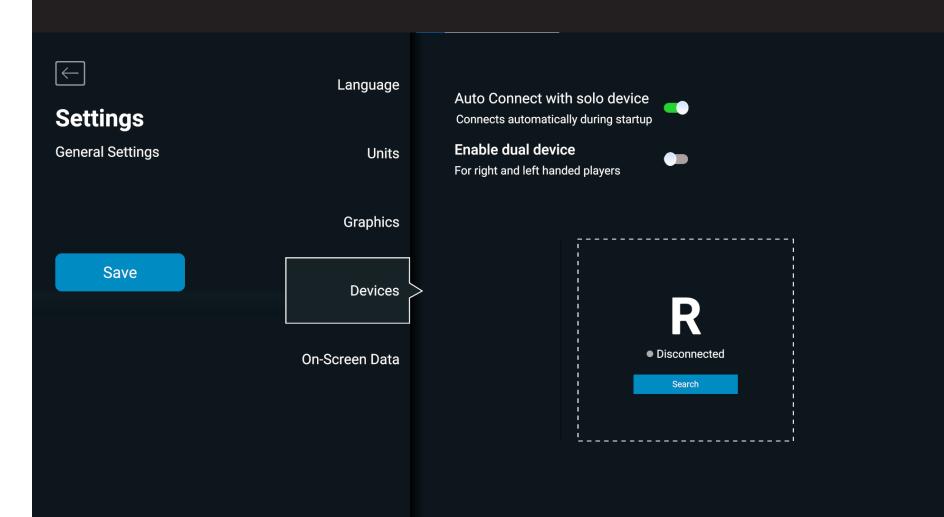

# **FSX Live**

### **FSX LIVE SIGN IN**

If this is the first time you have entered FSX Play, you will be prompted to enter your unique FSX LIVE Credentials: Username & Password.

# **PLEASE NOTE:**

These MUST be the same FSX LIVE username used when connecting your Device.

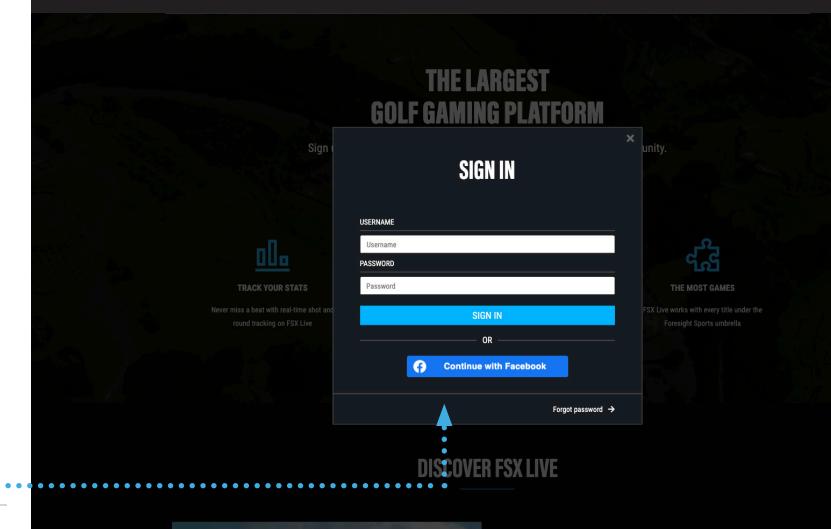

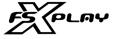

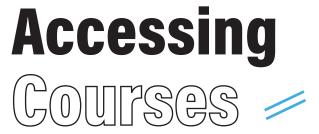

### **ACCESSING COURSES**

After successfully connecting the device to gain access to the FSX Play Software, the next item required to play courses is to associate your FSX LIVE account for course assignment to take place.

### THE SOFTWARE IS COMPRISED OF THREE MODULES:

COURSES: Virtual golf course play

PRACTICE:: Hit some balls on the most exclusive driving ranges.

**GAMES:** Coming Soon

Use your mouse or touch-screen monitor to select the Courses Icon

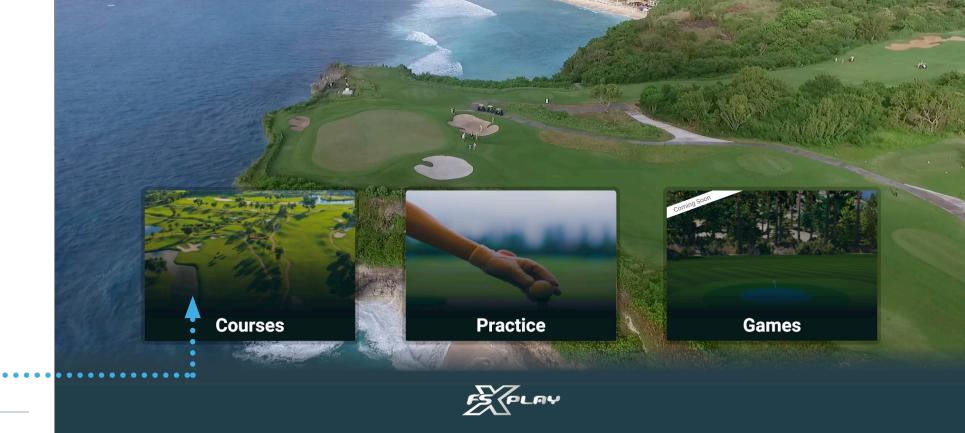

FORESIGHT

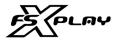

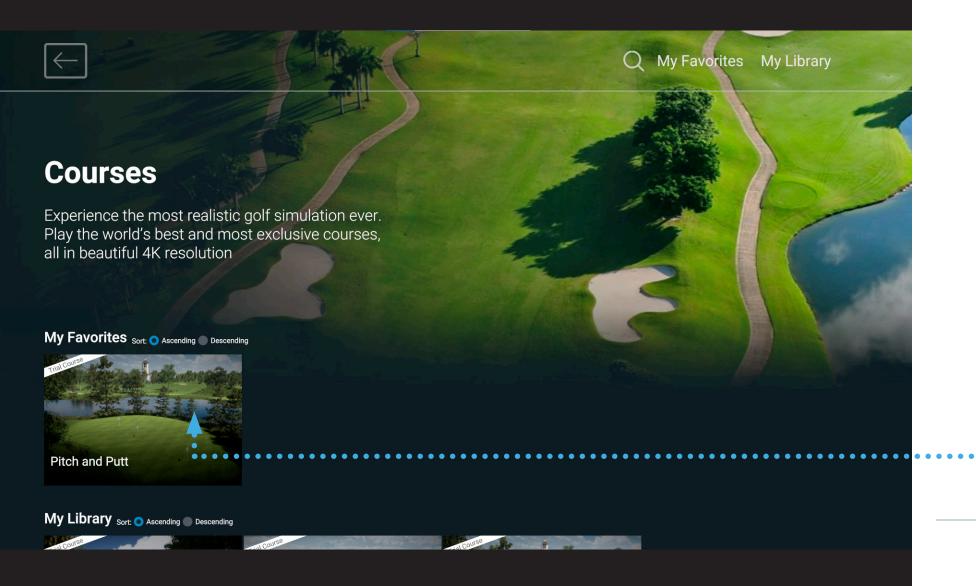

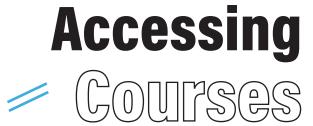

### **COURSE ASSIGNMENT**

This step will be preformed once the software confirms your device & checks for additional courses purchases that may have been activated to your FSX LIVE username. If you purchase additional courses after this point, the FSX LIVE username that is associated during this step will be used.

After selecting COURSES from the Main Menu of the FSX Play Software, select the course of your choice.

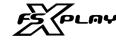

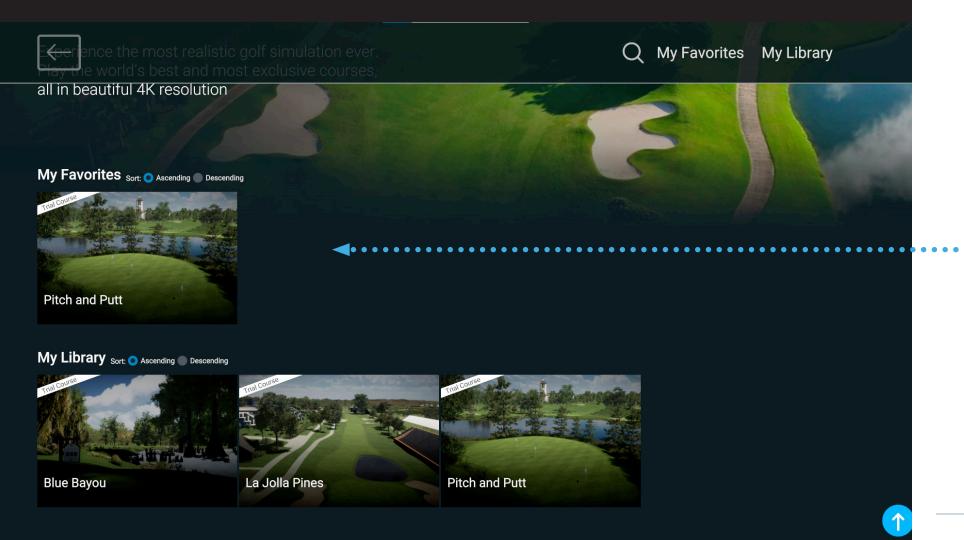

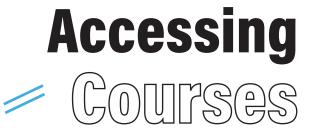

# **ACCESSING COURSES**

During this step the courses associated to your Device or Purchased Separately will be shown.

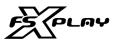